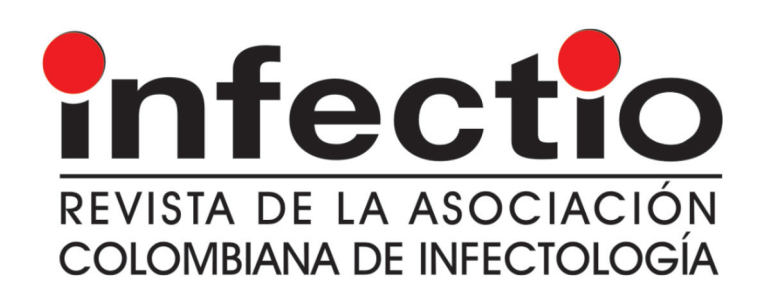

**INSTRUCCIONES PARA REVISORES** *Actualizadas en julio de 2024*

Como revisor de un manuscrito, sus aportes son una parte crucial del proceso de revisión por pares. Esta guía tiene como objetivo brindar una descripción general de la función del revisor en ScholarOne Manuscripts.

# **El proceso de revisión**

Los pasos en el proceso de revisión son:

- Recibir una invitación para revisar
- Responder una invitación
- Revisar el manuscrito
- Revisión completa en línea
- Enviar opinión
- **• Recibir una invitación para revisar:** Como revisor, se le notificará por correo electrónico una invitación para revisar un manuscrito.
- **• Responder a una invitación:** El correo electrónico puede incluir respuesta de invitación con hipervínculo. Al seleccionar el hipervínculo apropiado, se envía la respuesta a la revista y se actualiza el sistema con su respuesta. Si selecciona el hipervínculo "Agreed", se le enviará un correo electrónico adicional que contiene un enlace a su centro de revisión. Haga clic en el enlace para comenzar su revisión. Si inicia sesión en su Centro de revisiones en lugar de responder a un correo electrónico, verá un aviso de que tiene una nueva invitación.

Seleccione "View invitation" para elegir la respuesta adecuada en la columna "Action". Cuando elija "Agreed & Begin Reivew", será llevado directamente a la hoja de envío y puntuación.

Si la opción "Decline – Suggest Alternate Reviewer" está configurada, al seleccionar esta opción accederá a una pantalla de confirmación. Al hacer clic en la opción "I Confirm", accederá a una nueva pantalla. Una vez que haya enviado su evaluación, recibirá un aviso de agradecimiento en la pantalla.

Otras opciones, como "Decline" o "Unavailable", también le solicitan que confirme su respuesta. Una vez que se haya registrado su respuesta, verá un aviso de agradecimiento.

# **Iniciar sesión en su centro de revisiones**

### *Acceso*

Normalmente, se le proporciona una dirección de *ScholarOne*, en la invitación o en el correo electrónico de invitaciónrespuesta enviado por la revista; seleccione el enlace dentro del correo electrónico. También puede ingresar la dirección web https://mc04.manuscriptcentral.com/infectio

### *Iniciar sesión con ORCID*

El sitio de la revista puede configurarse para utilizar el inicio de sesión ORCID. Seleccione el botón Iniciar sesión con OR-CID ID en la parte inferior del cuadro Iniciar sesión. Luego iniciará sesión en ORCID ID o registrará una cuenta ORCID. Si ha utilizado este proceso de inicio de sesión antes o ya ha vinculado su ORCID ID a su perfil de *ScholarOne*, iniciará sesión automáticamente en la plataforma. Si es la primera vez que vincula sus cuentas ORCID y *ScholarOne*, se le pedirá que autorice al editor o a la revista a obtener su ORCID ID y a leer información de acceso, como su nombre y dirección. A continuación, vinculará su cuenta ORCID al sitio *ScholarOne*. Verá la opción de crear una nueva cuenta o iniciar sesión con las credenciales de su sitio existente. Si ya tiene una cuenta en el sitio de *ScholarOne*, solo necesitará proporcionar sus credenciales de inicio de sesión una vez. Luego, puede utilizar las credenciales de *ScholarOne* u ORCID para iniciar sesión en el sitio.

### *Configuración y mantenimiento de cuenta*

Su cuenta en el sitio *ScholarOne Manuscripts* de la revista se puede crear de dos maneras:

- La revista puede crear su cuenta y enviarle instrucciones por correo electrónico sobre cómo iniciar sesión.
- Se puede incluir información de la cuenta junto con la invitación a revisar. Si no recibe los detalles de su cuenta, consulte las instrucciones sobre cómo obtener su contraseña.

Para mantener actualizada la información de su cuenta, haga clic en su nombre y seleccione la sección que necesita actualizar.

### *¿Olvidaste tu contraseña?*

Si olvida su contraseña, seleccione Restablecer contraseña. Ingrese su dirección de correo electrónico y seleccione el botón "Send Reset Link". El sistema le enviará un correo electrónico con detalles sobre cómo restablecer su contraseña.

# *Cambiar idioma*

Se permite cambiar el idioma predeterminado, inglés, a otro idioma. Si está configurado, encontrará la opción de idioma ubicado en el encabezado en la parte superior de la pantalla. Los idiomas disponibles actualmente son español, inglés, francés, chino y japonés.

# **Descripción general del centro de revisores**

# *Página de inicio*

La página de inicio contiene navegación de nivel superior basada en roles. Sólo verá los roles para los que tiene permiso. La página de inicio contiene muchas funciones de navegación convenientes, así como información e imágenes específicas del sitio.

Encabezado: Enlaces rápidos para acceder a las siguientes funciones:

- Su nombre de usuario: haga clic para editar su cuenta
- Instrucciones y formularios: instrucciones específicas de la revista para los usuarios y cualquier formulario específico de la revista requerido para el proceso de revisión por pares; los administradores ven las pantallas para editar la página.
- Ayuda: le vincula a varias funciones de ayuda
- Cerrar sesión

Logotipo de la revista: Encontrará el logotipo de la revista Infectio en la parte superior de la página.

Menú de nivel superior: acceda a los centros y funciones específicos de cada función a través de este menú. Los usuarios solo ven los centros a los que tienen acceso. Algunos centros, como Administrador y Editor, están agrupados bajo un encabezado con una lista desplegable. Este menú se muestra en cualquier lugar del sistema en el que esté trabajando para permitirle moverse fácilmente entre funciones.

Menú de la izquierda: acceda a opciones para enlaces de ayuda y documentación.

# **Revisión del manuscrito**

- *• Acceder al centro de revisión:* Seleccione la función "Review" en el menú superior.
- *• Acceder al manuscrito para revisión:* El panel del revisor le mostrará la cantidad de artículos que debe revisar. Puede seleccionar en la columna "Action" y encontrará "Continue Review", "View Abstract", "View Proof", or "Contact the Journal".

Cuando seleccione "Continue Review", accederá tanto a la prueba en PDF en el lado izquierdo de la pantalla, como a la hoja de puntuación a la derecha. Este tipo de navegación le permitirá desplazarse por la prueba en PDF y tener la hoja de puntuación junto al área del documento que está revisando.

Habrá cuatro pestañas adicionales para ayudar a revisar y calificar el manuscrito.

- Archivos: enumerará todos los archivos individuales a los que tiene acceso.
- Detalles: brinda detalles y el historial de versiones del envío y el nombre del autor (a menos que sea una revisión ciega), así como un enlace rápido al resumen.
- Instrucciones: vera las instrucciones especificadas en la revista.
- Herramienta de búsqueda: le permite buscar elementos del envío en motores de búsqueda como Web of Science o PubMed. Los motores de búsqueda a los que tiene acceso los determina el editor o la revista.

# **Envío de su revisión**

Una vez realice su evaluación, indique los comentarios para autores, y realice el envío de la misma.

# *Opción de reconocimiento en Publons*

Nuestra revista recomienda que los revisores se registren en Publons (https://publons.com/wos-op/account/unifiedauth/). Estos registros permiten obtener reconocimientos que muchas instituciones tienen en cuenta como parte de la labor académica. Simplemente seleccione "Yes" para obtener reconocimiento o haga clic en el enlace para obtener más información sobre Publons.

### *ORCID ID asociado*

La hoja de puntuación ahora se puede configurar para solicitar el ID ORCID del revisor. Puede configurarse como obligatorio u opcional para que el revisor responda. Si el revisor ha iniciado sesión con el ORCID ID, se asociará el ORCID ID a la cuenta del revisor. Si no ha iniciado sesión con ORCID ID, solo se mostrará donde aparece el formulario de revisión.

### *Adjuntar archivos*

Puede hacer clic en la zona de colocación o traer los archivos desde su computador. Se pueden traer un máximo de 10 archivos a la vez. Antes de cargar los archivos, deben cumplir con los criterios estándar y usted debe responder la pregunta requerida sobre a quién está destinado el archivo. Normalmente se trata del Autor y Editor o simplemente del Editor. Una vez respondida, comenzará el proceso de carga. Tan pronto envíe su revisión, recibirá una notificación en la pantalla.

### *Contacto con la revista*

Es posible que tenga preguntas sobre el artículo que está revisando y necesite hablar con alguien de la revista. Al seleccionar el enlace "Contact Journal"se abrirá una nueva ventana para que pueda crear un correo electrónico, para la persona con la que desea contactar.

#### *Otras notificaciones*

Otras notificaciones que puede recibir durante el proceso de revisión son avisos sobre la próxima fecha límite de revisión y si la revisión está vencida.

# **Ver la respuesta del autor**

En los manuscritos revisados, podrá ver la respuesta del autor en la pestaña "Details". Si está configurado, también podrá ver la carta de decisión que se envió al autor. Haga clic en el enlace "Author's Response" para acceder a la información de la respuesta.

# **Sugerencias para revisar**

El formulario de revisión se guarda automáticamente cada 30 segundos. Cuando lo haga, aparecerá un pequeño mensaje en la parte inferior derecha del formulario. Se desvanecerá después de un segundo. Los revisores tienen la opción de guardar manualmente, usando el botón "Save as Draft". También, puede imprimir usando el botón "Save & Print". Al usar los controles del navegador o el botón "Save & Print", se imprimirá el lado derecho de la página que incluye la identificación, el título y el formulario. Le recomendamos que, si corta y pega sus comentarios, utilice un editor de texto plano como WordPad o Notepad. Asegúrese de no incluir su nombre en ningún comentario que le haga al autor, ya que muchos sitios llevan a cabo un proceso de revisión ciega.

### **Ver revisiones completadas**

Después de enviar su revisión, puede acceder a su revisión completa en la sección "Score Submitted" del panel. Seleccione "View Submitted Review" en la columna "Action". Una nueva ventana le mostrará su revisión completa.

### **Crédito de publons por revisiones completadas**

Publons permite a los académicos realizar un seguimiento, verificar y mostrar sus revisiones por pares y contribuciones académicas para las revistas. *ScholarOne* permite a los usuarios buscar crédito por revisiones históricas ya completadas. Acceda a revisiones históricas a través de "Reviews Pending Publons Credit queue". Para recibir crédito, seleccione la casilla de verificación junto al manuscrito apropiado y luego "Get Publons Credit". Un mensaje de éxito confirmará la transferencia de datos a Publons.

Para mayor información sobre el uso de *ScholarOne*, consulte: https://clarivate.com/webofsciencegroup/wp-content/ uploads/sites/2/dlm\_uploads/2019/10/ScholarOne-Manuscripts-Reviewer-Guide.pdf

#### **Guía para llevar a cabo su evaluación**

#### *1. Antes de empezar*

Cuando se siente a escribir la revisión, asegúrese de familiarizarse con las pautas específicas de la revista (estas se encuentran en la guía para autores de la revista, disponible en la página de inicio (https://www.revistainfectio.org/P\_OJS/ index.php/infectio/index).

Antes de aceptar o rechazar una invitación para revisar un artículo, considere:

- Si el artículo coincide con su área de especialización. Acepte solo si cree que puede proporcionar una revisión de alta calidad.
- Si tiene un posible conflicto de intereses, informe al editor en caso de que responda afirmativamente.
- Si tiene tiempo para realizar la revisión. La revisión puede suponer mucho trabajo; por ello, antes de comprometerse, asegúrese de poder cumplir con la fecha límite. En caso de requerir más tiempo, informe al equipo editorial.
- Si necesita obtener más información sobre la revisión y el proceso de revisión por pares, en este caso, recomendamos consultar varias páginas web dedicadas a dar recomendaciones a los revisores de artículos. Puede consultar las siguientes:
	- https://www.escueladerevisores.com/
	- https://researcheracademy.elsevier.com/navigatingpeer-review
	- https://clarivate.com/web-of-science-academy/
- Por último, recomendamos responder a la invitación tan pronto como pueda, incluso si es para rechazarla, pues un retraso en su decisión retrasa el proceso de revisión, lo que significa más espera para el autor. Si rechaza la invitación, agradecemos que pueda brindar sugerencias de posibles revisores.

#### *2. Cómo realizar la revisión*

Tenga en cuenta que toda la información es confidencial y no debe ser divulgada ni comentada con otros investigadores o estudiantes a cargo.

Una vez realizada la lectura del material, su evaluación debe comenzar por una frase que sintetice el objetivo y el resultado principal del estudio, lo cual demuestra que, como revisor, realizó la lectura del mismo y tuvo compresión de lo que allí se presentó. Posterior a ello, se puede hacer un comentario general sobre la calidad de la redacción, lenguaje y contenido.

Los comentarios se deben hacer en términos corteses, sin aluciones directas a las cualidades supuestas o conocidas de los autores del trabajo. Los criterios deben ser formulados en términos objetivos, y apuntar a donde existe falta de claridad, información o contradicción en los enunciados.

A continuación, se presentan algunos aspectos que deben ser considerados en su evaluación, según los tipos de trabajos que son sometidos en la revista:

**Artículo de investigación original (presentación de datos primarios o una revisión sistemática)**

- En la introducción deberán aparecer los antecedentes, justificación y trabajos previos relacionados con el problema de investigación, así como los vacíos de conocimiento que el trabajo pretende completar. El objetivo del estudio deberá aparecer al final de la introducción.
- En la sección de materiales y métodos, se debe evaluar la presentación clara, precisa y completa de los métodos utilizados, los cirterios para la interpretación de los resultados, el uso de materiales y reactivos, y la identificación de los mismos, que permitan su aplicación por otros investigadores.
- Los experimentos que incluyan datos de pacientes o animales deben documentarse adecuadamente: ¿Se cumplieron las normas bioéticas?, ¿Se incluyó el número de acta de aprobación por el comité de ética institucional? . Tenga en cuenta, además, las declaraciones éticas de la revista INFECTIO: https://www.revistainfectio.org/P\_OJS/ index.php/infectio/declaraciones\_eticas
- En el caso de trabajos de revisiones sistemáticas, que nuestra revista considera como trabajo original, estas deben cumplir las recomendaciones PRISMA https://www.prismastatement.org/. Tamién, se deben incluir los criterios, términos de búsqueda y las bases de datos consultadas.
- En el análisis de la sección de resultados, se debe comentar si estos fueron suficientes y si su presentación es adecuada. En caso de que corresponda, comente las estadísticas si son sólidas y apropiadas para su propósito y si los controles y mecanismos de muestreo son suficientes y están bien descritos.
- En el análisis de la sección de discusión, se deben presentar comentarios específicos sobre la interpretación del autor acerca de sus resultados y el alcance de las conclusiones.
- Por último, se debe hacer una síntesis cualitativa general del trabajo, y enseguida se puede distinguir entre observaciones específicas mayores y menores. Esta numeración detallada es muy importante, pues es la que permite que los autores lleven a cabo las modificaciones y aclaraciones a cada uno de los puntos enunciados por los revisores, lo cual debe ir en la carta de respuesta a la evaluación.

# **Artículo de revisión**

- Se debe discutir la importancia del tema y el alcance de la revisión, así como evaluar la originalidad de la misma.
- Es importante que se evalue si se describió, en el caso de revisiones narrativas, la metodología aplicada para la búsqueda y selección de literatura utilizada en la revisión (verificar que se incluyan términos de búsqueda y bases de datos exploradas).
- Considere la presentación que hace el autor de los avances más relevantes en el campo de estudio; además, evalúe si las referencias presentadas son relevantes para el tema, y si estas incluyen literatura histórica y estudios más recientes.
- Realice comentarios sobre la redacción, organización, presentación de tablas y figuras del manuscrito.
- Ofrezca cometarios sobre la interpretación que realiza el autor acerca de sus resultados.

### **Guía de práctica clínica**

Evalúe si se llevaron a cabo las recomendaciones para desarrollar una guía de novo o una adaptación de guías existentes, y si esto fue descrito de manera completa y detallada, sobre todo el proceso para validación de recomendaciones (criterios GRADE).

# **Casos clínicos**

• Tenga en cuenta que Infectio solo acepta casos sobre los cuales no existen descripciones previas en la literatura científica. En el caso de organismos nuevos, se debe incluir la confirmación microbiológica con secuenciamiento de ADN para la nueva especie.

# *3. Presentar la evaluación*

Una vez finalice la revisión del manuscrito, presente su evaluación del mismo. La revista posee un formato específico (cuestionario) sobre cómo estructurar sus comentarios. Cuando realice una recomendación, considere las categorías que probablemente usará el editor para clasificar el artículo:

- Rechazar (explique su razonamiento en su informe)
- Aceptar sin revisión
- Revisión: mayor o menor, e indique al editor si estaría de acuerdo en revisar la nueva versión del artículo con los cambios solicitados. Si recomienda una revisión, debe proporcionar al autor una explicación clara y sólida de por qué esta es necesaria.

Tenga en cuenta que habrá la oportunidad de dirigir comentarios separados tanto al editor como al autor. Una vez que esté listo, envíe su informe.

# *4. Decisión final*

Luego de la evaluación por parte del revisor, el editor decide si acepta o rechaza el artículo, teniendo en cuenta todas las observaciones, y podrá solicitar otra opinión o pedirle al autor una nueva revisión antes de tomar la decisión final.

### *5. Revisiones posteriores*

Como revisor, usted podrá volver a recibir una invitación para revisar nuevamente el manuscrito después de las modificaciones. Por favor, no confunda esta invitación con una solicitud para volver a revisar la versión original.

Cuando los autores revisan su artículo, se les pide que incluyan una lista de cambios y cualquier comentario para los revisores. La versión revisada puede ser evaluada por el editor si solo se solicitaron revisiones menores, o puede devolverse a los revisores originales, si están disponibles y confirman si las revisiones son satisfactorias o requieren cambios adicionales.